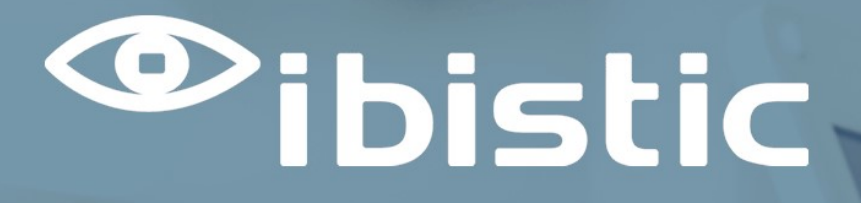

# RELEASE NOTE: INDFAK OG REJSUD

Ibistic Release 122

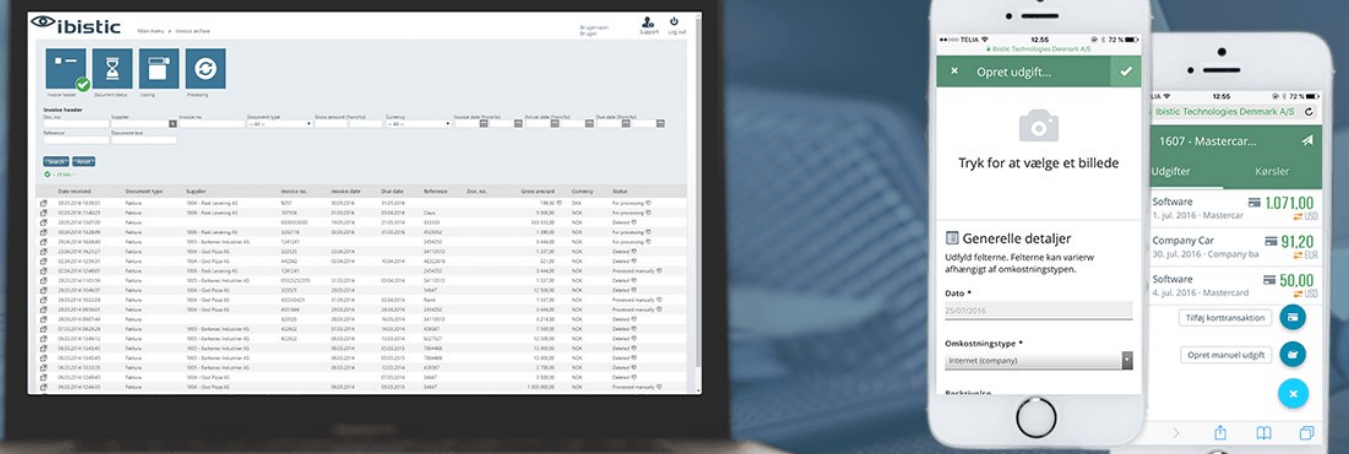

 $\begin{pmatrix} \end{pmatrix}$ 

**DATO:06/07/2022**

**Mercell | Vesterbrogade 149, 1620 København V | +45 7027 8011 | www.ibistic.com**

1

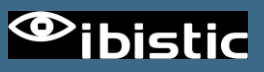

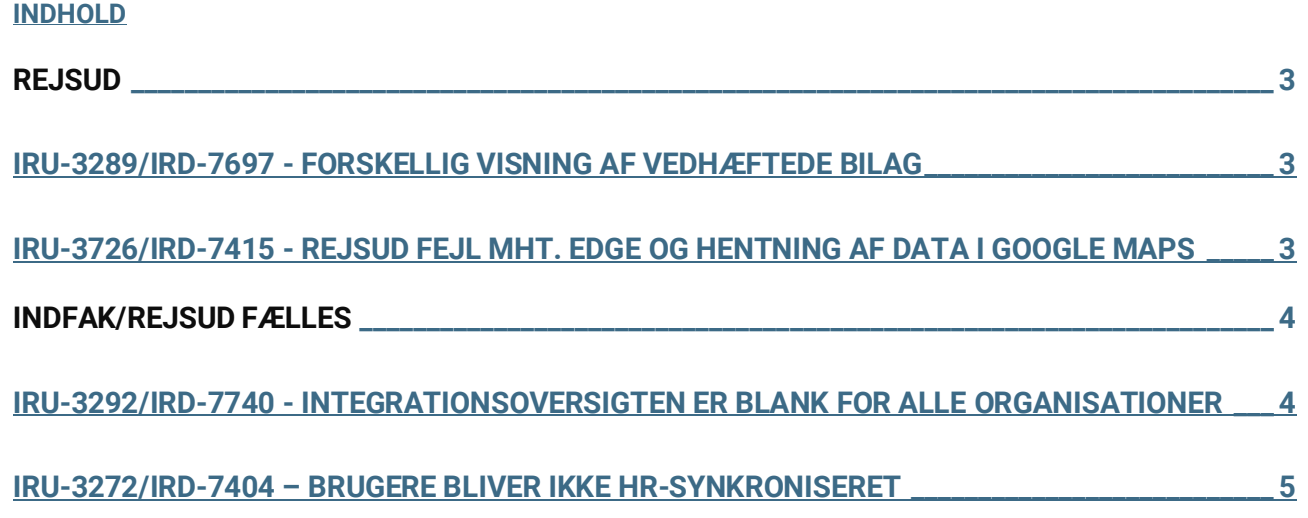

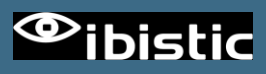

# REJSUD

### IRU-3289/IRD-7697 - FORSKELLIG VISNING AF VEDHÆFTEDE BILAG

#### *Bugfix:*

Vedhæftning af store PDF dokumenter til afregninger blev ikke vist i pop-up vinduet, når musen blev holdt hen over vedhæftningsikonet. Der blev i stedet vist en sort skærm. Nu bliver der vist en tekst som forklarer, at filen er for stor til at kunne blive vist, og at man i stedet skal downloade filen og åbne den lokalt. Størrelsen på vedhæftede filer er max. 1,5 MB.

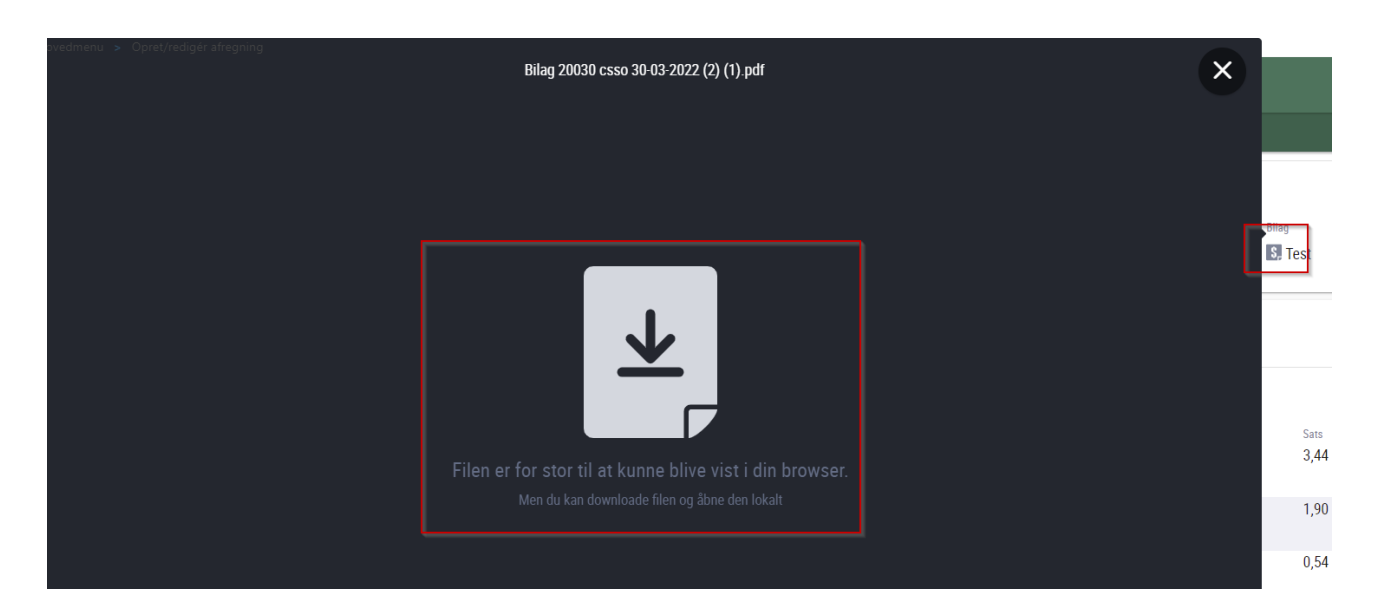

### IRU-3726/IRD-7415 - REJSUD FEJL MHT. EDGE OG HENTNING AF DATA I GOOGLE MAPS

### *Bugfix:*

Nogle brugere har oplevet fejlkoden "google is not defined" ved forsøg på at redigere en

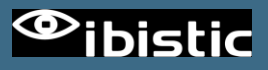

kørsel på en afregning. Fejlen skyldtes, at Google Maps ikke kunne loade under visse omstændigheder. Med denne release, er fejlen rettet.

# INDFAK/REJSUD FÆLLES

## IRU-3292/IRD-7740 - INTEGRATIONSOVERSIGTEN ER BLANK FOR ALLE ORGANISATIONER

*Fejlrettelse:* Integrationsoversigten i Faktura og RejsUd administrationen var blank. Med denne release, er fejlen rettet.

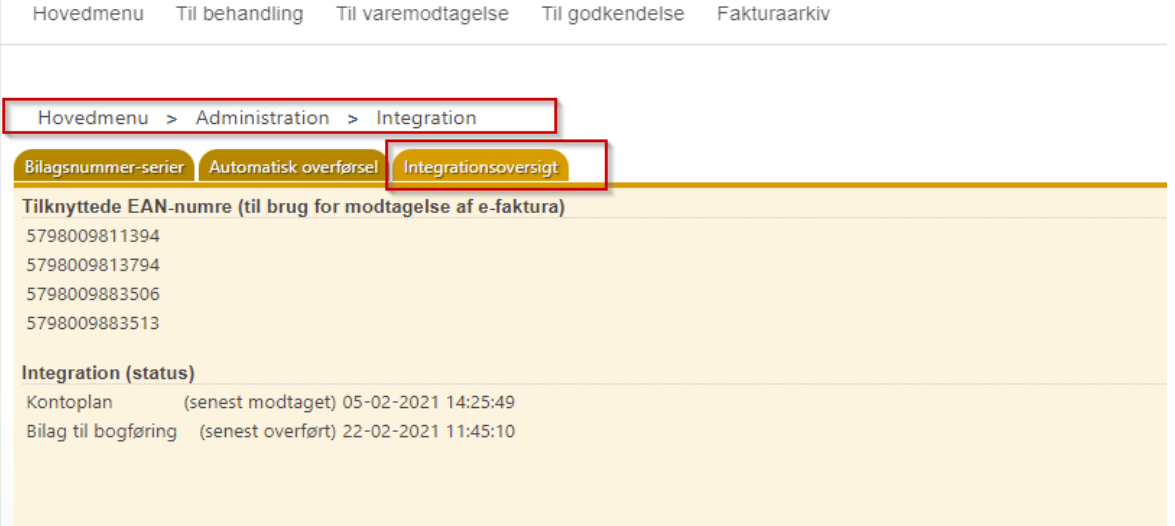

## IRU-3272/IRD-7404 – BRUGERE BLIVER IKKE HR-SYNKRONISERET

Hvis en administrator opretter et nyt kontor i RejsUd/Faktura administration og tildeler dette kontor en HR-nøgle, vil denne HR-nøgle ikke senere kunne anvendes på en bruger. Nogle administratorer er ved en fejl kommet til at oprette kontorer, hvor der er brugt et brugernavn, f.eks. [jens@jensen.test](mailto:jens@jensen.test) som HR-nøgle på kontoret. Dette betyder, at en brugeroprettelse med samme brugernavn ikke kan synkroniseres over til Faktura og RejsUd modulet, før denne HR-nøgle bliver fjernet på kontoret. Hvis man har været så uheldig at deaktivere kontoret, er det ikke muligt at fjerne HR-nøglen fra kontoret igen.

Med denne release er det nu muligt at genaktivere et deaktiveret kontor og dermed fjerne og/eller redigere en forkert HR-nøgle.

1: Tryk "Gendan". En liste over deaktiverede kontorer vises

- 2: Vælg det ønskede kontor fra listen
- 3: Tryk "Aktiver".

*Bemærk***:** Kontoret bliver genaktiveret som underkontor til det aktuelle kontor, du er placeret i, i hierarkiet.

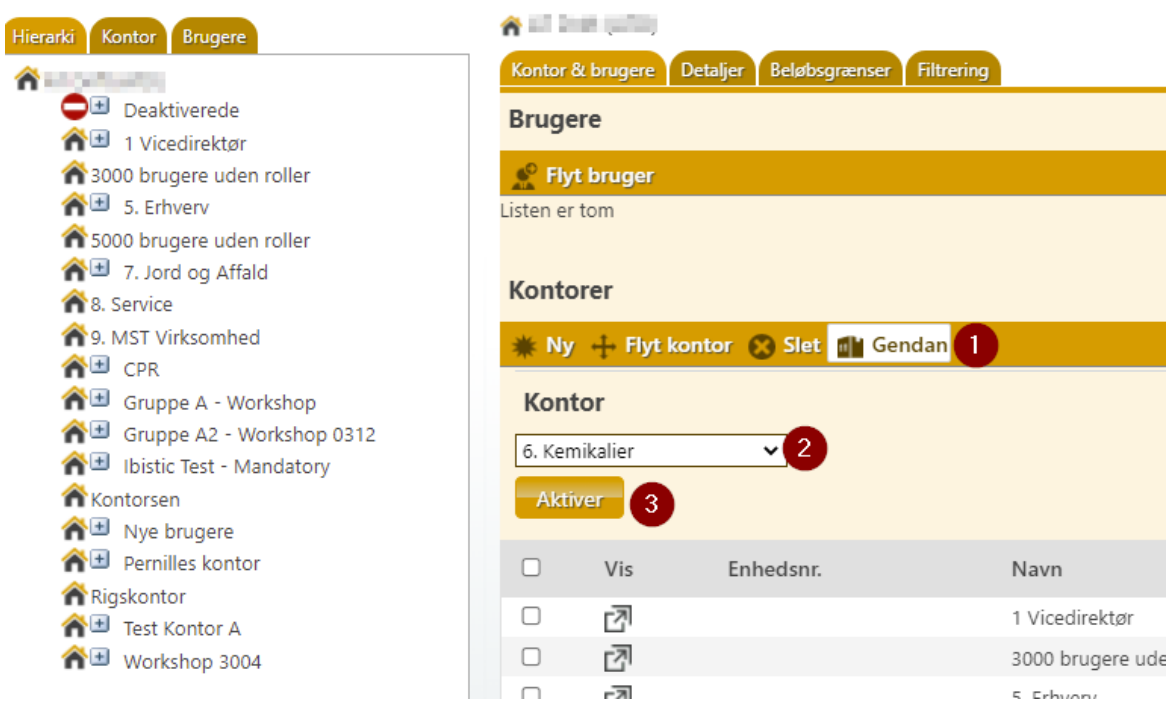